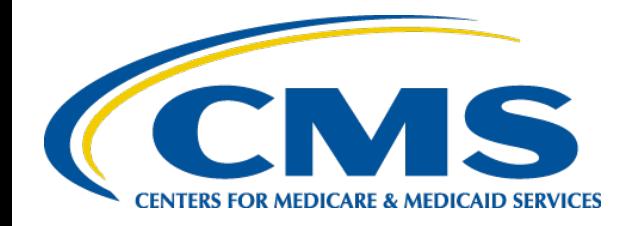

#### **Plan Year 2022 Health Insurance Marketplace® Registration and Training for New Agents and Brokers**

#### *October 5, 2021*

*Centers forMedicare & Medicaid Services (CMS), Center forConsumer Information & Insurance Oversight (CCIIO)*

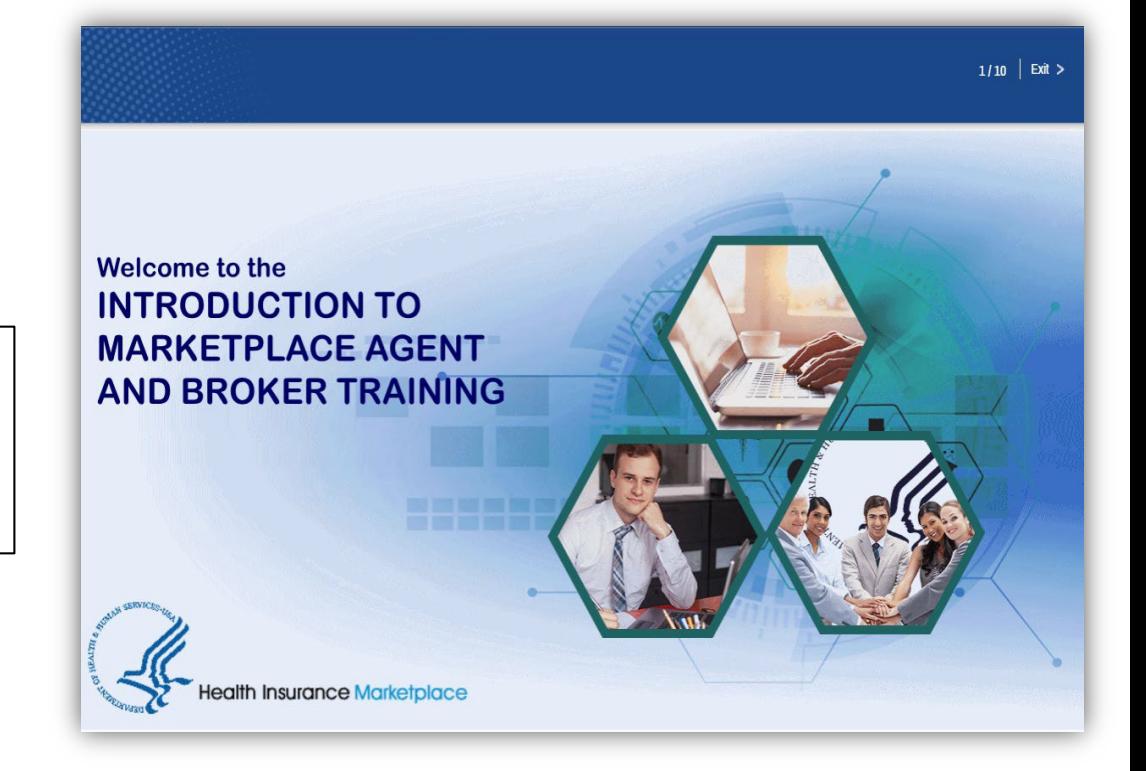

Health Insurance Marketplace® is a registered service mark of the Department of Health and Human Services.

## **Disclaimer**

*The informationprovided in this presentationis intended only as a general, informal summary of technical legal standards. It is not intended to take the place of the statutes, regulations, and formal policy guidance that it is based upon. This presentation summarizes current policy and operations as of the date it was presented.Links to certain sourcedocuments havebeen provided for yourreference. We* encourage audience members to refer to the applicable statutes, regulations, and *other interpretive materials for complete and current information about the requirements thatapply to them.*

*This documentgenerally is not intendedfor use in the State-basedMarketplaces that do not use HealthCare.govfor eligibility and enrollment. Please reviewthe guidance on our Agents and Brokers Resources webpage [\(http://go.cms.gov/CCIIOAB](http://go.cms.gov/CCIIOAB)) and [Marketplace.CMS.gov](https://marketplace.cms.gov/)to learn more.*

*Unless indicated otherwise, the general references to "Marketplace" in the presentation only includes Federally-facilitated Marketplaces (FFMs) and State-based Marketplaces on the Federal Platform.*

*This communicationwasprinted,published,or producedand disseminatedat U.S. taxpayerexpense.* <sup>2</sup>

#### **Intended Audience**

The intended audience for this presentation includes 1) agents and brokers joining the Marketplace for the first time for plan year 2022 and 2) agents and brokers who participated in a previous planyear but did NOT complete planyear 2021 Marketplace registration and training.

- "New" agents and brokers who did not completeregistration and training for plan year 2021 are required to complete the full Individual Marketplace training for plan year 2022 if assisting with Individual Marketplace enrollments. They are required to execute the applicable Marketplace Agreements.
- "Returning"agentsand brokerswhosuccessfully completed registration and training for the plan year 2021 are eligible for "What's New for Returning Agents and Brokers" training for plan year 2022. They are required to execute the applicableMarketplace Agreements.

#### **Agenda**

- Introduction
- Marketplace Registration and Training Process
- Help Desk and Call Center Support
- Agent and Broker Resources

## **Introduction to Agents and Brokers for Plan Year 2022!**

#### *Thank youfor your interest in the Marketplacefor plan year 2022!\**

- To the extent permitted by states, licensed agents and brokers assist consumers in applying for insurance affordability programs, including the premium tax credit and cost-sharing reductions, and enrolling in qualified health plans (QHPs) through the Marketplace.
- Agents and brokers also play a crucial role in educating consumers about the Health Insurance Marketplace®, both during the annual Open Enrollment period and throughout the plan year.

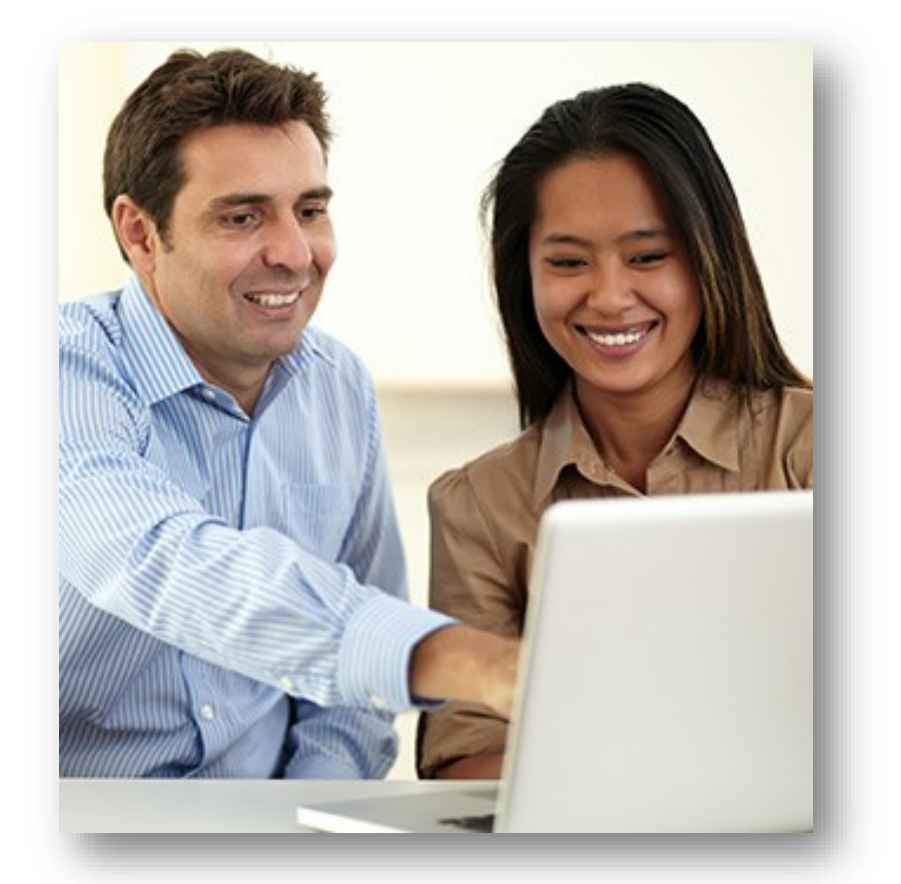

*\* 45 CFR*§ *155.20 defines "plan year" as a consecutive 12-month period duringwhich a health plan provides coverage for health benefits. Aplan year may be a calendar year or otherwise.* <sup>5</sup>

# **Introduction to Agents and Brokers for Plan Year 2022! (Continued)**

Prior to assisting consumers, you should:

- Understand the standards under  $45$  [CFR](https://www.ecfr.gov/cgi-bin/text-idx?SID=681793000949593ae1acc821445c709d&mc=true&node=se45.1.155_1220&rgn=div8) § [155.220,](https://www.ecfr.gov/cgi-bin/text-idx?SID=681793000949593ae1acc821445c709d&mc=true&node=se45.1.155_1220&rgn=div8) which authorize agents and brokers to assistconsumers with selecting and enrolling in QHPs offered through the Marketplace.
- Be familiar with  $45$  CFR § [155.260](https://www.ecfr.gov/cgi-bin/text-idx?SID=681793000949593ae1acc821445c709d&mc=true&node=se45.1.155_1260&rgn=div8), which outlines the limitson howagentsand brokers may use any information gained as partof providing assistance to a consumer.

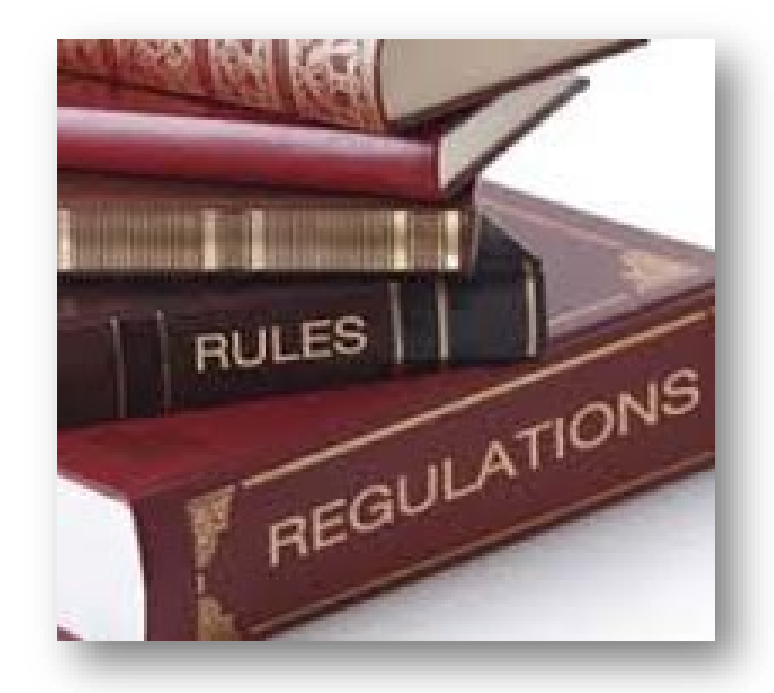

To better understand the standards under 45 CFR §§ 155.220 and 155.260, review the guidance on the Centers for Medicare & Medicaid Services (CMS) Agents and Brokers Resources webpage.

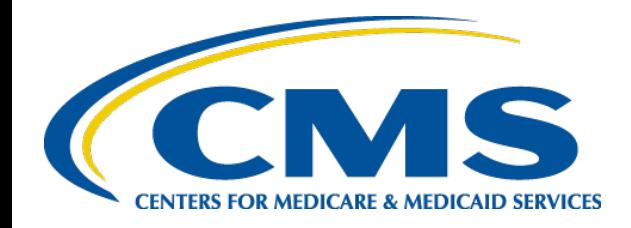

#### **Plan Year 2022 Health Insurance Marketplace® Registration and Training for New Agents and Brokers**

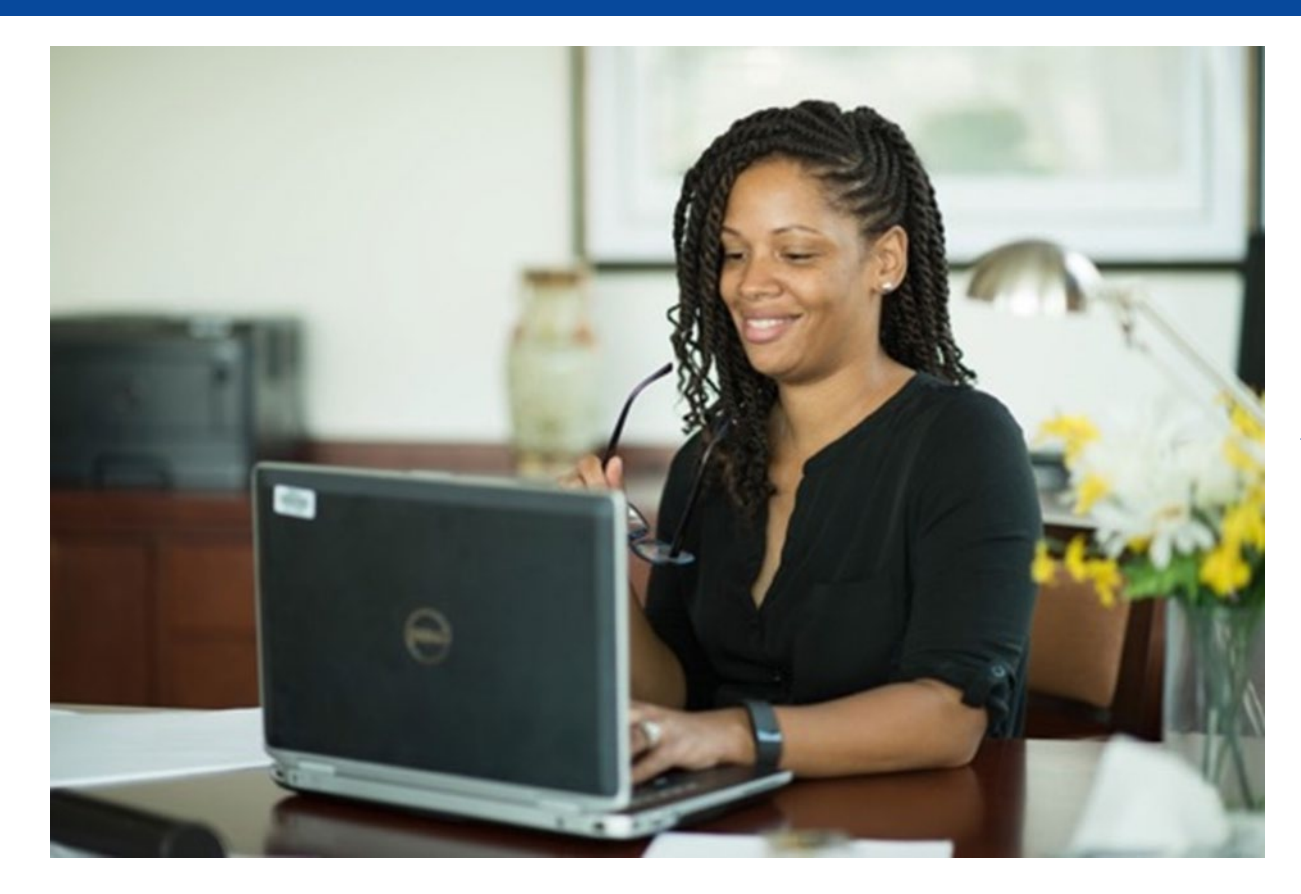

*Marketplace Registration and Training Process*

### **System Reminders for Plan Year 2022**

#### **Marketplace Learning Management System (MLMS) Profile**

- List of "Spoken Languages"
	- ‐ You can select from a list of languages that you speak and are proficient enough in to assist consumers with enrollments.
	- ‐ This information may be shared and displayed on Find Local Help and Help On Demand.
- Address field to capture your mailing address for official correspondence from the Centers for Medicare & Medicaid Services (CMS), and a check box to indicate if it is the same as your physical address\*
- Real-time National Producer Number (NPN) validation to allow you to quickly correct any errors identified during the validation process
	- In some cases, you may be required to update your Social Security numberin your Portal profile.

*\*Mailing addresses are for official correspondence between you and the Marketplace and will not be displayed on Find Local Help.* <sup>8</sup>

# **System Reminders for Plan Year 2022**

#### **National Producer NumberValidation**

- CMS validates your NPN against data stored in the **National Insurance** Producer Registry (NIPR) Public [Database.](https://www.nipr.com/)
	- Results of this NIPR NPN validation appear on the public Agent and Broker Federally-facilitated Marketplace Registration Completion List (RCL).
	- ‐ The RCL is updated daily.
- NPN validation occurs during the annual registration process in the MLMS and is only applicable to the current plan year. If you do not maintain a valid NPN, your agreements with the Marketplace may be terminated.
- To be validated, you must:
	- ‐ Have a valid state license;
	- ‐ Have a health-related line of authority (LOA) (additional information can be found [here\)](https://data.healthcare.gov/dataset/NIPR-Valid-Lines-of-Authority-List/wk5a-kdpd/data); and
	- Have an active status for your health-related LOA.  $\overline{9}$

# **Registration and Training for New Agents and Brokers**

If you wish to participate in the Marketplace for plan year 2022, you must complete the following actions:

- 1. Create a CMS Enterprise Portal account.
- 2. Request the Agent Broker Training Access role.
- 3. Complete remote identity proofing throughthe Identity Management(IDM) System.
- 4. Completeyouragent/broker profile on the Marketplace Learning Management System (MLMS) via the CMS Enterprise Portal.
- 5. Complete Marketplace training on the MLMS via the CMS Enterprise Portal.
- 6. Read and accept the applicable Marketplace Agreement(s)on the MLMS.
- 7. Confirm completionof all registrationstepsbylogging back into the CMS Enterprise Portal and printing your completion certificate.

If you do not already have a CMS Enterprise Portal account\*, navigate to [https://portal.cms.gov](https://portal.cms.gov/) and select the "New User Registration" button.

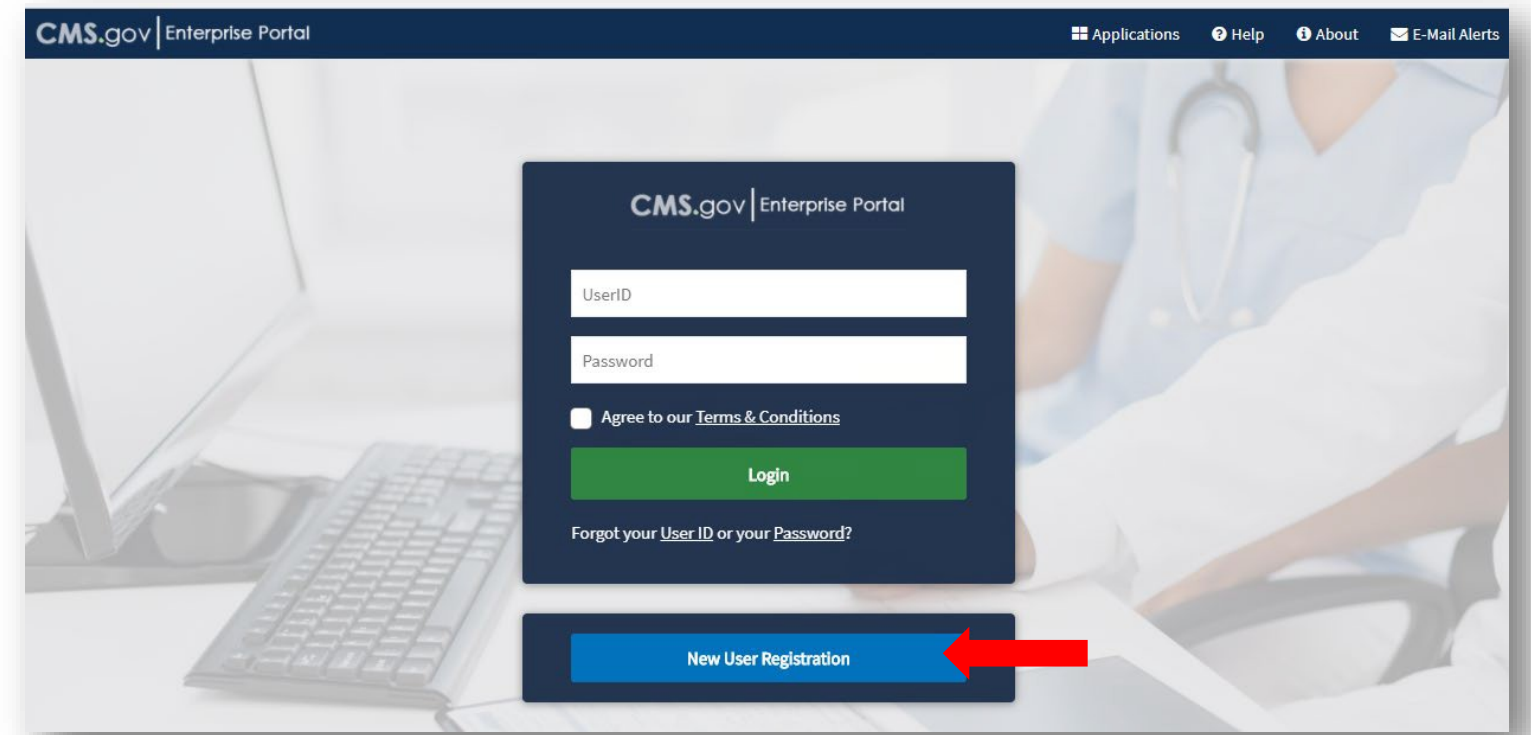

\*If you already have a CMS Enterprise Portal account, you should **not** create a new one. You should log in with your existing FFM User ID and password and proceed to Step 2. If you are unsure if you already *[have an FFM User ID and password, see the "Avoiding the Creation of a Duplicate CMS Enterprise](https://www.regtap.info/uploads/library/AB_TipSheet_QRG_Avoiding__Duplicate_5CR_062921.pdf)  Portal Account*" *resource on the Agents and Brokers Resources webpage.* 11

Enter "Fed" into the Access Catalog search bar. Select the "Federally Facilitated Marketplace (FFM)/Request for MLMS Training Access" Application and Click Next.

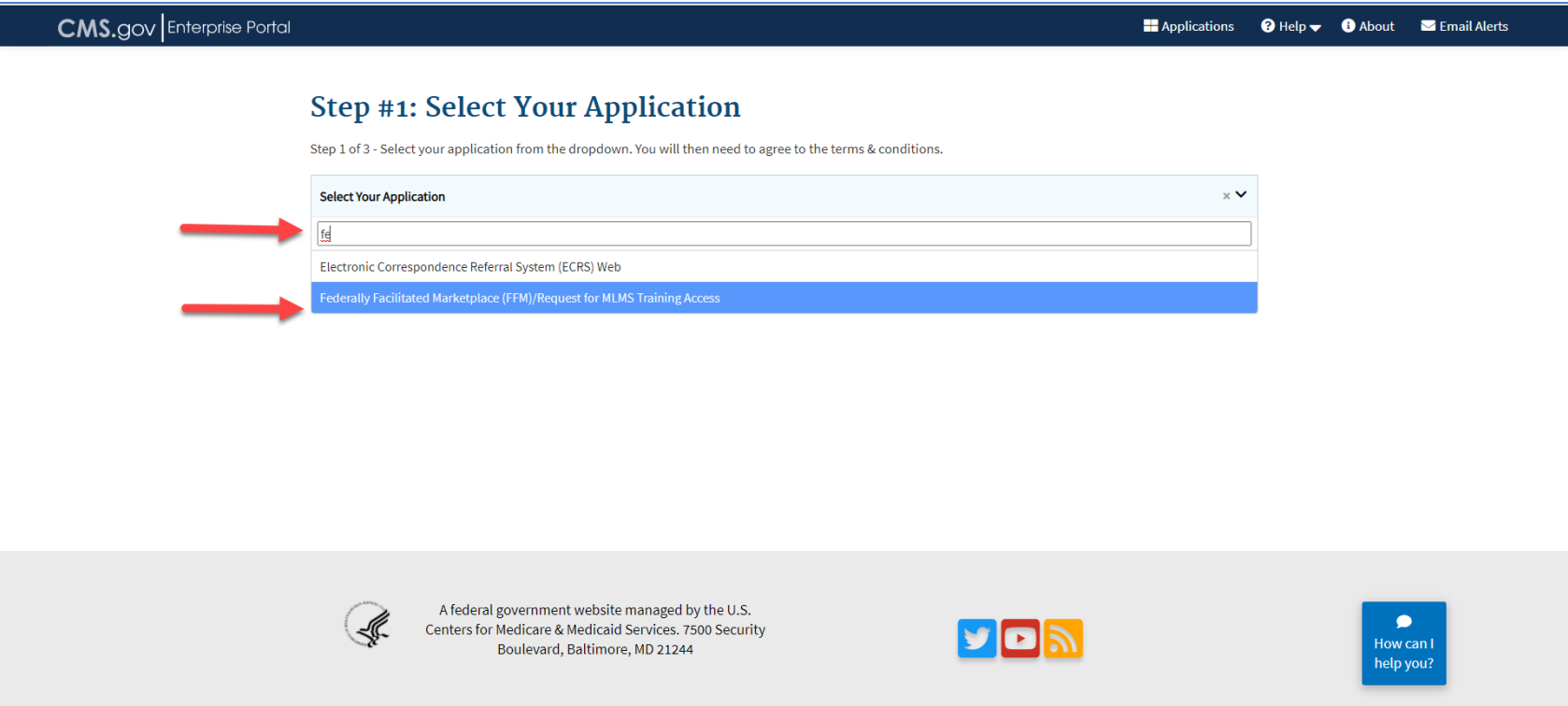

After reading and agreeing to the Terms & Conditions, select the check box next to "I Agree to the Terms and Conditions" and then select "Next."

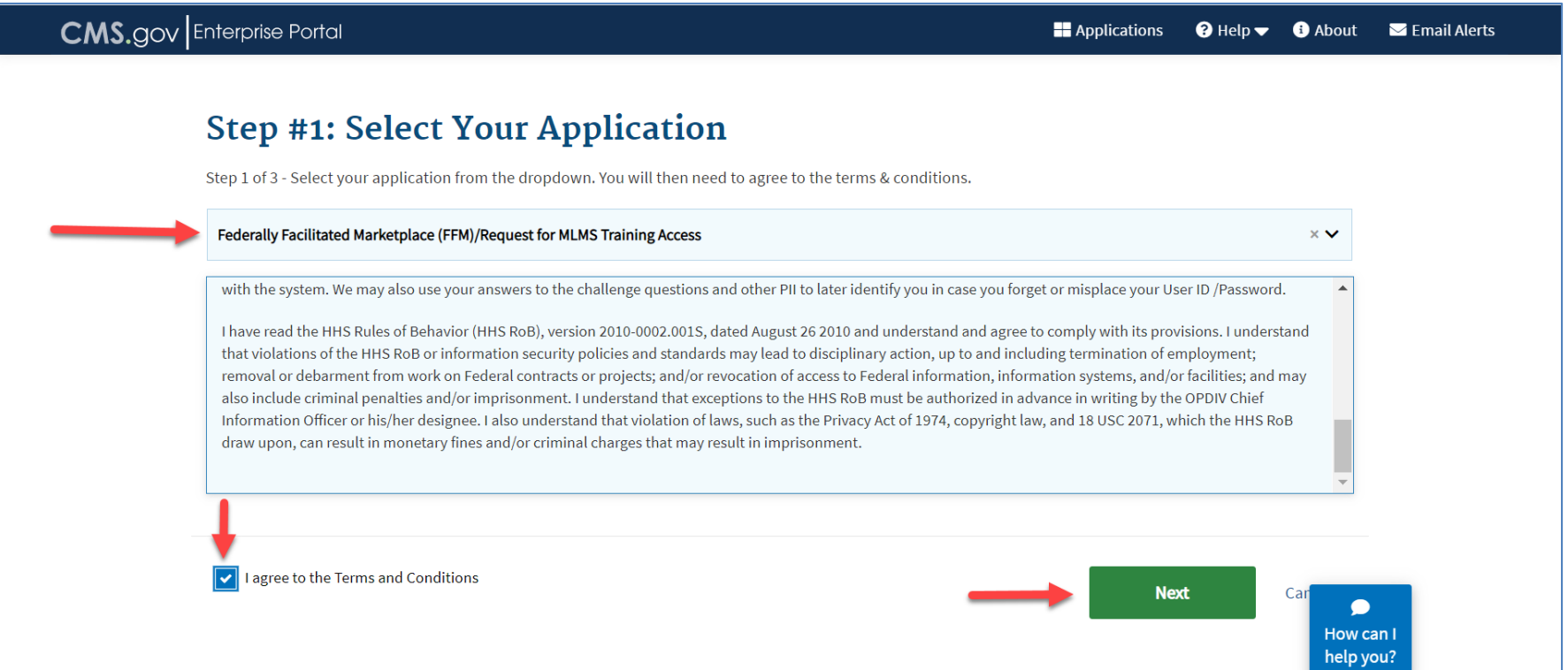

Enter the requested information and select "Next."

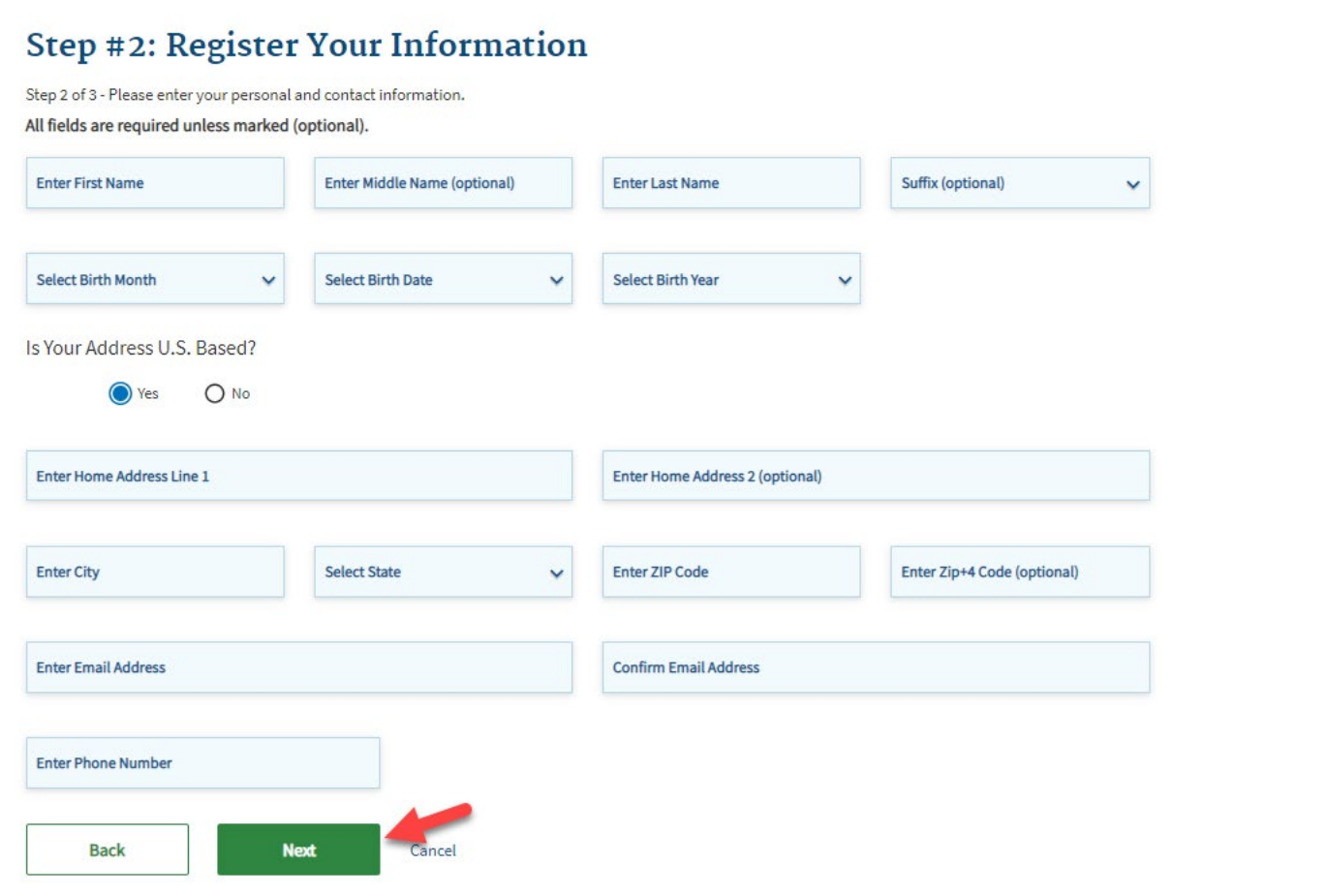

- Create an FFM User ID and password.
- Choose challenge questions and provide answers, then select "Next."

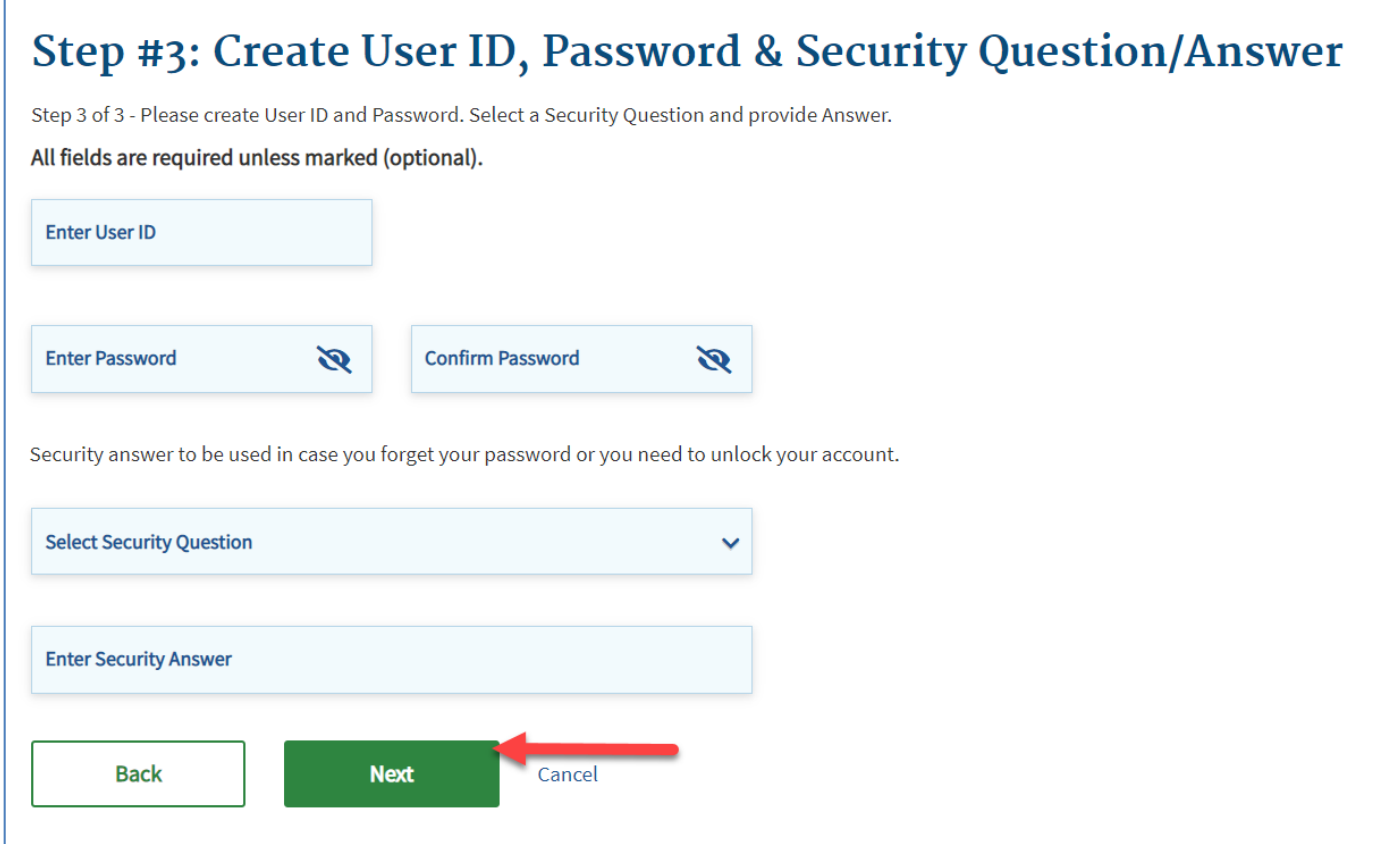

Review theinformationyou entered, makeanynecessarychanges,and then select "SubmitUser."

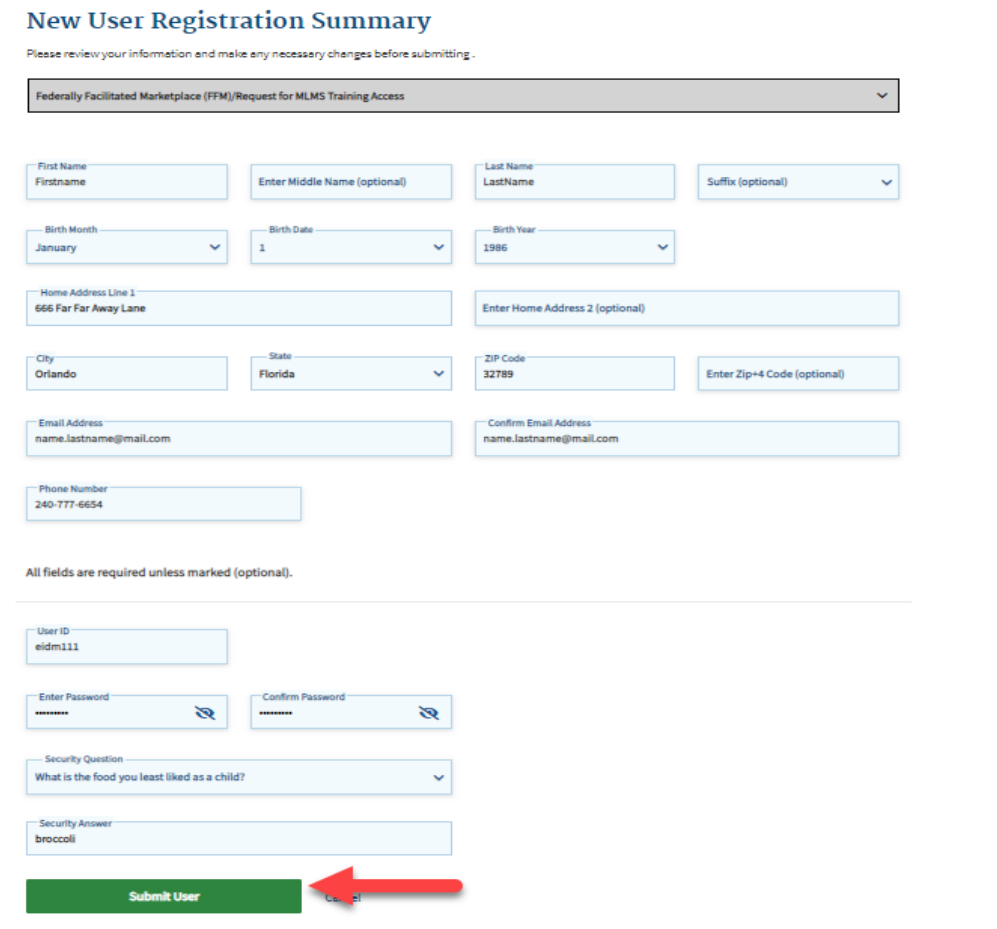

- The Confirmation page is displayed to acknowledge your successful registration.
- You will receive an email at the address you listed in your account, notifying you that your account was successfully created.

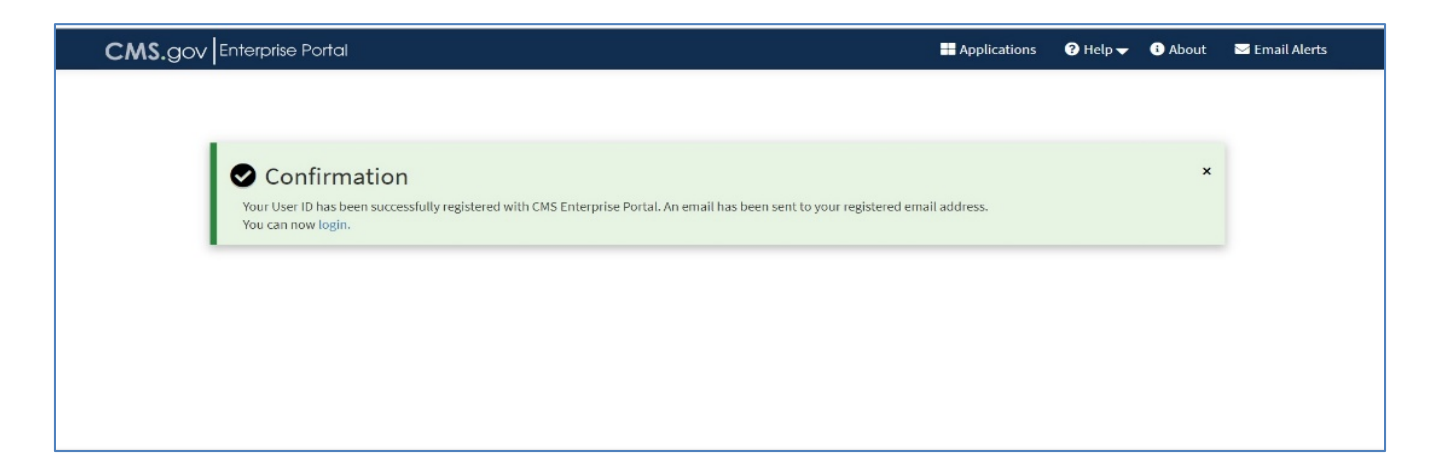

Remember! You must log in to the CMS Enterprise Portal and changeyour password every 180 days tomaintainsystemaccess.

# **Registration and Training for New Agents and Brokers**

If you wish to participate in the Marketplace for plan year 2022, you must complete the following actions:

- 1. Create a CMS Enterprise Portal account.
- 2. Request the Agent Broker Training Access role.
- 3. Complete remote identity proofing through the Identity Management (IDM) System.
- 4. Complete your agent/broker profile on the MLMS via the CMS Enterprise Portal.
- 5. Complete Marketplace training on the MLMS via the CMS Enterprise Portal.
- 6. Read and accept the applicable Marketplace Agreement(s) on the MLMS.
- 7. Confirm completion of all registration steps by logging back into the CMS Enterprise Portal and printing your completion certificate.

#### **Step 2: Agent or Broker Requests the FFM Agent Broker Training Access Role\***

- Once you receive your account creation notification via email, or after waiting a few minutes for the system to update, log back into the CMS Enterprise Portal at [https://portal.cms.gov.](https://portal.cms.gov/)
- Enter your FFM User ID and the password you createdwhen setting up your CMS Enterprise Portal accountin Step 1.
- After reading, select the check box next to "Agree to our Terms & Conditions " and then select "Login."

*\*Note: Even if you participated in the Marketplace for prior plan years 2014 through 2020,youwill need to request the FFM Agent Broker training access role when* you *log in to your CMS Enterprise Portal account if you did not complete registration for plan year 2021.* 19

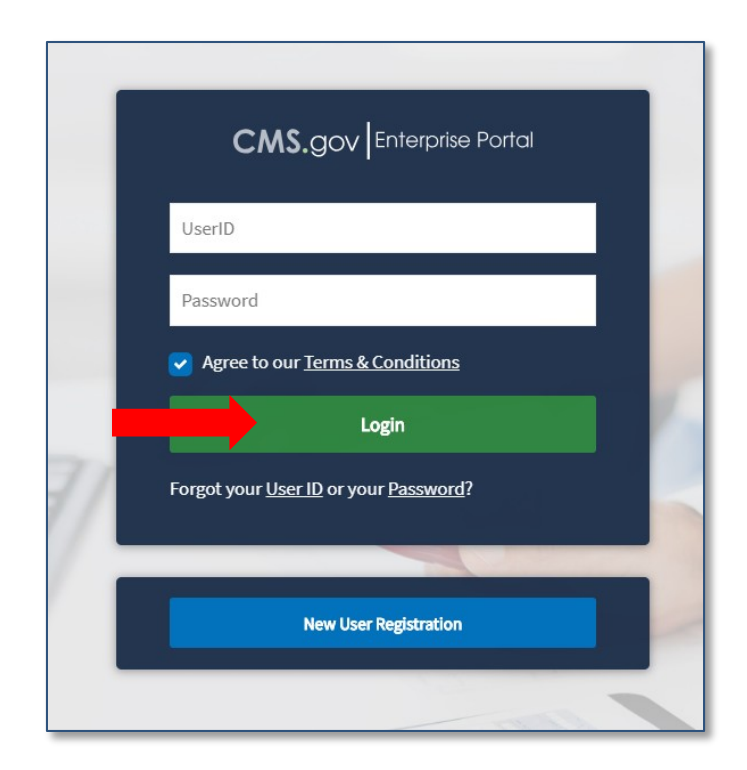

### **Step 2: Agent or Broker Requests the FFM Agent Broker Training Access Role (Continued)**

#### On the "My Portal" page, select the "Add Application" button. to access the Application Catalog

![](_page_19_Figure_2.jpeg)

#### **Step 2: Agent or Broker Requests the FFM Agent Broker Training Access Role (Continued)**

- Enter "Fed" intothe Access Catalog search bar.
- Select the "Federally Facilitated Marketplace (FFM) / Request for MLMS TrainingAccess "Application and Click Next.

![](_page_20_Picture_56.jpeg)

#### **Step 2: Agent or Broker Requests the FFM Agent Broker Training Access Role (Continued)**

- Select "Agent Broker Training Access" from the "Select a Role"drop-down menu.
- Select the "Next" button.

![](_page_21_Picture_3.jpeg)

# **Registration and Training for New Agents and Brokers**

If you wish to participate in the Marketplace for plan year 2022, you must complete the following actions:

- 1. Create a CMS Enterprise Portal account.
- 2. Request the Agent Broker Training Access role.
- 3. Completeremote identity proofing throughthe Identity Management(IDM) System.
- 4. Complete your agent/broker profile on the MLMS via the CMS Enterprise Portal.
- 5. Complete Marketplace training on the MLMS via the CMS Enterprise Portal.
- 6. Read and accept the applicable Marketplace Agreement(s) on the MLMS.
- 7. Confirm completion of all registration steps by logging back into the CMS Enterprise Portal and printing your completion certificate.

#### **Step 3: Agent or Broker Completes Identity Proofing within CMS Enterprise Portal**

• Launch Identity Proofing

![](_page_23_Figure_2.jpeg)

#### **Step 3: Agent or Broker Completes Identity Proofing within CMS Enterprise Portal**

- Step #1: Identity Verification Overview
	- After reading the instruction, click Next.

![](_page_24_Figure_3.jpeg)

### **Step 3: Agent or Broker Completes Identity Proofing within CMS Enterprise Portal (Continued)**

- Step #2: Accept Terms & Conditions
	- After reading terms and conditions, click "I Agree" and Next.

#### Step #2: Accept Terms & Conditions

OMB No. 0938-1236 | Expiration Date: 04/30/2017 | (OMB Re-Certification Pending) | Paperwork Reduction Act

#### **Protecting Your Privacy**

Protecting your Privacy is a top priority at CMS. We are committed to ensuring the security and confidentiality of the user registering to EIDM. Please read the CMS Privacy Act Statement, which describes how we use the information you provide.

Personal information is described as data that is unique to an individual, such as a name, address, telephone number, Social Security Number, and date of birth (DOB). CMS is very aware of the privacy concerns around PII data. In fact, we share your concerns. We will only collect personal information to verify your identity. Your information will be disclosed to Experian, an external authentication service provider, to help us verify your identity. If collected, we will validate your Social Security Number with Experian only for the purposes of verifying your identity. Experian verifies the information you give us against their records. We may also use your answers to the challenge questions and other PII to later identify you in case you forget or misplace your User ID /Password.

#### **HHS Rules of Behavior**

We encourage you to read the HHS Rules of Behavior, which provides the appropriate use of all HHS information technology resources for Department users, including Federal employees, contractors, and other system users.

![](_page_25_Figure_10.jpeg)

# **Step 3: Agent or Broker Completes Identity Proofing within CMS Enterprise Portal (Continued)**

Step #3: Enter Your Information

- Confirm the information that automatically populates and enter any missing information (e.g., confirm email address, enter Social Security number).
- Then select "Next" to submit your information for verification.

![](_page_26_Picture_62.jpeg)

# **Registration and Training for New Agents and Brokers**

If you wish to participate in the Marketplace for plan year 2022, you must complete the following actions:

- 1. Create a CMS Enterprise Portal account.
- 2. Request the FFM Agent Broker Training Access role.
- 3. Complete remote identity proofing through the Identity Management (IDM) System.
- 4. Complete your agent/broker profile on the MLMS via the CMS Enterprise Portal.
- 5. Complete Marketplace training on the MLMS via the CMS Enterprise Portal.
- 6. Read and accept the applicable Marketplace Agreement(s) on the MLMS.
- 7. Confirm completion of all registration steps by logging back into the CMS Enterprise Portal and printing your completion certificate.

# **Step 4: Agent or Broker Completes MLMS Profile**

After completing identity proofing, you will complete training through the MLMS.

- You will need to create your MLMS profile prior to completing training.
- You will need to execute (i.e., sign) the applicable Marketplace Agreement(s) after you have completed training.

![](_page_28_Picture_4.jpeg)

• To accessyour MLMS profile and CMS-developed training, click on the Marketplace Training – Agent Broker tile.

![](_page_29_Figure_2.jpeg)

#### The MLMS profile page will appear for you to complete your role and business and/or professional contact information.

![](_page_30_Picture_39.jpeg)

#### You will need to select one role from four options.

gent Broker<br>html with a second of the Federally-facilitated Marketplace, including the SHOP Marketplace.

![](_page_31_Picture_37.jpeg)

33

The informationyou use tocomplete your MLMS profile will be used to populate **Find Local Help** at HealthCare.gov and Help On Demand so consumers, small employers, and small business employees can find you for assistance.\*

Find Local Help **and Help On Demand<sup>\*\*</sup><br>After you complete all CMS agent/broker registration requirements, your professional contact information will be displayed on HealthCare.gov's** "Find Local Help" features. Find Local Help is a tool accessible on HealthCare.gov to enable consumers, small businesses, and small business employees to identify a local registered agent or broker to assist them with the Federally-facilitated Marketplace, including the SHOP Marketplace.

![](_page_32_Picture_151.jpeg)

#### *\*FindLocal Help is also available in [Spanish.](https://ayudalocal.cuidadodesalud.gov/)*

*\*\*Help On Demand is a referral system that quickly connects consumers seeking enrollment assistance on HealthCare.govwith Marketplace-registered, state-licensed agents and brokers in their areawho can provide immediate assistancewith Marketplace plan selection and enrollment.*

- If you also actas the authorized representative\* fora web-brokeror other business entity, you can add the web-broker's or business entity's National Producer Number (NPN) by selecting the appropriate "+" link at the bottomof the profile page.
- You can list up to three NPNs in your MLMS profile.

![](_page_33_Picture_161.jpeg)

*\*It is recommendedthatthe agency designate only one usertoact as the authorized representative forthe business orweb-broker entity forMLMS training completion.* <sup>35</sup>

You must enter a correct NPN in your MLMS profile to receive credit for completing Marketplace registration.

- The NPN can be up to 10 digits long and must not begin witha zero.
- The NPN must not include any special characters or letters.
- The NPN is not the same as your state license number. Be sure to use your NPN, nota state licensenumber.
- To update the NPN, you can select the "Complete Agent Broker Training" hyperlink and update the information inyourMLMS profile.
- Agentand broker NPNscan be found at [www.nipr.com/PacNpnSearch.htm.](http://www.nipr.com/PacNpnSearch.htm)

Be sure to confirm your NPN is correct in your MLMS profile. Entering an inaccurate NPN could result in denial of compensation/credit by an issuer.

- Enter the information fortheweb-brokeror business entitywith which youare affiliated.
- If you list the web-broker's or other business entity's NPN, once you have completed registration, the registration for the additional NPNs you listed will also be complete.

![](_page_35_Picture_82.jpeg)

If you are the authorized individual of record completing CMS agent/broker registration on behalf of a business entity, other than a Web-based entity, then please to provide additional information. Please note there should individual acting as the authorized representative of any business entity for this purpose (being affiliated with a business entity for a purpose other than completing agent/broker registration for that entity is not reaso above)

![](_page_35_Picture_83.jpeg)

Once you have entered all your profile information, select "Save/Update" and then select "Next."

![](_page_36_Picture_43.jpeg)

# **Registration and Training for New Agents and Brokers**

If you wish to participate in the Marketplace for plan year 2022, you must complete the following actions:

- 1. Create a CMS Enterprise Portal account.
- 2. Request the FFM Agent Broker Training Access role.
- 3. Complete remote identity proofing through the Identity Management (IDM) System.
- 4. Complete your agent/broker profile on the MLMS via the CMS Enterprise Portal.
- 5. Complete Marketplace training on the MLMS via the CMS Enterprise Portal.
- 6. Read and accept the applicable Marketplace Agreement(s) on the MLMS.
- 7. Confirm completion of all registration steps by logging back into the CMS Enterprise Portal and printing your completion certificate.

# **Step 5: Agent or Broker Completes Training**

- Complete Training via the CMS Enterprise Portal:
	- − CMS-developed training through the MLMS (Individual Marketplace and Small Business Health Options Program [SHOP])
- You only need to complete training one time
- There is no fee associated with completing the training on the MLMS
- No CEUs are offered for completing training
- Training is onlyrequired forparticipation in the Individual Marketplace. Agents and brokerswho participate in the SHOP are encouraged, but not required, to complete SHOP training.

- For plan year 2022, Marketplace Agent and Broker Training for new agents and brokers the following coretraining modules available:
	- AffordableCareActBasics
	- Marketplace Basics
	- EligibilityforEnrolling ina QHP
	- Eligibility for Insurance AffordabilityPrograms
	- Enrolling ina QHP
	- Privacy Standards and Definitions
- Protectingand Handling Personally Identifiable Information
- Information Security
- SHOP
- American Rescue Plan Act of 2021
- There are four exams<sup>\*</sup> associated with the training:
	- BasicsExam
	- Individual Marketplace Exam
	- Privacyand SecurityStandardsExam
	- American Rescue Plan Act of 2021 Exam

\* You must obtain a score of 70% or higher to pass each exam module. If you do not pass, you can re-take the exam.

# **Step 5: Agent or Broker Completes MLMS Training**

- After completing your MLMS profile, you will be redirected to the MLMS landing page.
- Select "Training Options" on the left sidebar.

![](_page_40_Picture_66.jpeg)

- Identify the curriculum you wish toenroll in and hover your cursoroverthe "Actions "link tothe right of that curriculum.
- In the "Actions " bubble, select the "Begin Enrollment"link.

#### **Training Options**

View the knowledge resources that have been recommended to you.

**Active Bookmarked Ignored Recommendations** Recommended in the Past (Days) 10 Recommendation Type All **Restore Defaults** Group by Recommendation Type **Active Recommendations** Recommendation Recommendation Type **Sources Recommended On Actions** PY2022 AB Marketplace  $Training -$ Curriculum (1)AgentBroker 06/20/2018 Actions Individual Marketplace  $(M)$ PY2022 ABMarketplace Training - Small Curriculum (1)AgentBroker 06/20/2018 Actions **Business Health Options Program** (SHOP)

#### A page opens with the selected curriculum, including a list of the modules it includes. Select "Complete Enrollment" at the top of the screen.

![](_page_42_Picture_2.jpeg)

#### Select "Go to Current Learning" at the bottom of the page.

![](_page_43_Picture_39.jpeg)

- You may start the curriculum's courses by selecting the "Launch" button next to each course.
- Note some modules have prerequisites, so there may not be a "Launch" button next to each module.

![](_page_44_Picture_58.jpeg)

# **Registration and Training for New Agents and Brokers**

If you wish to participate in the Marketplace for plan year 2022, you must complete the following actions:

- 1. Create a CMS Enterprise Portal account.
- 2. Request the FFM Agent Broker Training Access role.
- 3. Complete remote identity proofing through the Identity Management(IDM) System.
- 4. Completeyour agent/brokerprofile on the MLMS via the CMS Enterprise Portal.
- 5. Complete Marketplace training on the MLMS via the CMS Enterprise Portal.
- 6. Readand accepttheapplicableMarketplace Agreement(s)on the MLMS.
- 7. Confirm completion of all registration steps by logging back into the CMS Enterprise Portal and printing your completion certificate.

# **Step 6: Agent or Broker Executes the Agreement(s) with CMS**

You must execute the Agreement(s) associated with the Marketplace(s) you are participating in:

- − Individual Marketplace General Agreement
- − Individual Marketplace Privacy and Security Agreement
- − SHOP Privacy and Security Agreement

![](_page_46_Picture_5.jpeg)

## **Step 6: Agent or Broker Executes the Agreement(s) with CMS (Continued)**

- You must request the FFM Agent Broker Training Access role and complete/update your MLMS profile information, complete identity proofing\*, and completetherequired training and exams before you can sign the Agreement(s).
- Once you have completed the training (which is required for the Individual Marketplaceand optional for SHOP), you will need to sign the Agreement(s).
- After launching the appropriate Agreement module, review the Agreement language by selecting "Next" at the bottom of each screen to advance through the Agreement, and select "I Agree" at the end of the Agreement to confirm you have reviewed and accept the terms of the Marketplace Agreement.

![](_page_47_Picture_146.jpeg)

*\*Note:If you completed identity proofing in a previous plan year, you donot need to complete it again.*

# **Registration and Training for New Agents and Brokers**

If you wish to participate in the Marketplace for plan year 2022, you must complete the following actions:

- 1. Create a CMS Enterprise Portal account.
- 2. Request the FFM Agent Broker Training Access role.
- 3. Complete remote identity proofing through the Identity Management(IDM) System.
- 4. Completeyour agent/brokerprofile on the MLMS via the CMS Enterprise Portal.
- 5. CompleteMarketplace training on the MLMS via the CMS Enterprise Portal.
- 6. Readand accepttheapplicable Marketplace Agreement(s)on the MLMS.
- 7. Confirmcompletionof all registrationstepsbylogging back into theCMS Enterprise Portal and printing your completion certificate.

- After you have executed the applicable Marketplace Agreement(s), you will be redirected back to the "CMS Enterprise Portal".
	- To ensure the systemcompletes theupdateof yourrecords,waitforthe progress barto complete to 100 percent before logging out of the system.
- On the MLMS landing page, access your training courses and agreements by accessing respective links under "Current Learning" section on the page.

![](_page_49_Picture_91.jpeg)

- At this time, if you have completed all steps, you will be able to print your Registration Completion Certificate(s).
- To Print Certificate(s), click on the "Actions" link on the Curriculum Status page, and then click "Print Certificate.

![](_page_50_Picture_60.jpeg)

#### Select the "Print your Registration Completion Certificate" link once you have been redirected to the MLMS.

![](_page_51_Picture_66.jpeg)

#### Then scroll over the "Actions" bubble and select "Print Certificate."

![](_page_52_Picture_60.jpeg)

#### Your Registration Completion Certificatewill include:

- Yourname
- Your  $NPN(s)$
- The market segment(s) for the certificate
- The plan year for the certificate
- The date you completed FFM registration

![](_page_53_Picture_7.jpeg)

The issuer(s) that you are affiliated with may request to view your Registration Completion Certificate(s). However, issuers are instructed to review the Agent and Broker FFM Registration Completion List (RCL) to confirm the registration status of agents and brokers.

- Youshould alsoconfirm thatyour information appears on the <u>[RCL](https://data.healthcare.gov/ffm_ab_registration_lists)</u>.
- Your information may take one to two businessdays toappear on the RCL after completing all registration and training steps. It may take up to three business days toappearon Find Local Help.
- If your NPN does not appearfor plan year 2022, go to the Marketplace Registration Tracker to checkyour Marketplace registration status.
	- ‐ Enteryour NPN and ZIP code.
	- Information is updated daily by 5:00 PM ET.
- If you still need assistance, send an email to: **FFMProducer-**[AssisterHelpDesk@cms.hhs.gov.](mailto:FFMProducer-AssisterHelpDesk@cms.hhs.gov)

![](_page_54_Picture_7.jpeg)

![](_page_55_Picture_0.jpeg)

#### **Plan Year 2022 Health Insurance Marketplace® Registration and Training for New Agents and Brokers**

![](_page_55_Picture_2.jpeg)

*Help Desk and Call Center Support*

# **Agent/Broker Marketplace Help Desks and Call Centers**

![](_page_56_Picture_379.jpeg)

## **Agent/Broker Marketplace Help Desks and Call Centers (Continued)**

![](_page_57_Picture_214.jpeg)

#### **Support Available for Complex Consumer Cases**

- Consumer-specific complex cases are cases where a consumer has submitted an eligibility application and/orenrollment for coverage and requires assistance in making a change.
- In this situation,you must first attemptto resolve thecase bycontactingthe Marketplace Consumer Call Centeror the applicable Enhanced Direct Enrollment (EDE) partner.
- If you are unsuccessful in resolving the case with the Call Centeror EDE partner and still [require assistance, contact the FFM Agent/Broker Email Help Desk \(FFMProducer-](mailto:FFMProducer-AssisterHelpDesk@cms.hhs.gov)AssisterHelpDesk@cms.hhs.gov) and provide the following information:
	- Full name, email address, and phone number of the agent or broker assisting the consumer
	- The consumer's Marketplace application ID
	- The state in which the consumer resides
	- Summary of the case and what you are requesting
	- Whether the case is medically urgent (and if so, when a response is needed)
	- Indicate that you have already called the Marketplace Call Center or EDE partner and provide the date of the call
- The Help Desk will referthe information you provide to representatives from our Complex Case HelpCenter(CCHC) so theycanrespond to yourissue. A memberof theCCHC team will contact you via phone for additional information or to communicate the outcome of thecase.

![](_page_59_Picture_0.jpeg)

#### **Plan Year 2022 Health Insurance Marketplace® Registration and Training for New Agents and Brokers**

![](_page_59_Picture_2.jpeg)

*Agent and Broker Resources*

#### **Agent and Broker Resources**

![](_page_60_Picture_211.jpeg)

#### **Agent and Broker Resources (Continued)**

![](_page_61_Picture_272.jpeg)

#### **Agent and Broker Resources (Continued)**

![](_page_62_Picture_117.jpeg)

#### **Acronym Definitions**

![](_page_63_Picture_72.jpeg)

![](_page_64_Picture_0.jpeg)

![](_page_64_Picture_1.jpeg)